# **Mag-Login sa Therap**

1. I-click ang **Login** button na nasa kanang bahagi sa itaas ng website ng **Therap Global** [https://www.therapglobal.net](https://www.therapglobal.net/)

 $\partial$ <sup>o</sup> Global

**Centered. Data-Driven.** 

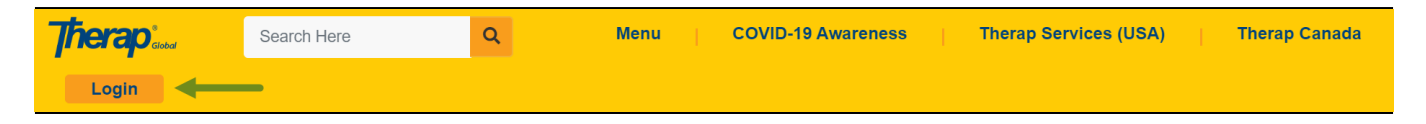

**Paalala:** Depende sa kung anong gadget ang iyong ginagamit, ang Login button ay maaaring wala sa kanang bahagi sa itass, maari itong hanapin sa itaas na bahagi ng screen.

2. Ikaw ay mapupunta sa **Therap Login** Page. I-type ang itinalagang **Login Name, Password** at **Provider code** ng inyong ahensya. Ang mga letra sa Provider Code ay i-type ng malaking letra (CAPS) at isama palagi ang gitling bago ang code para sa inyong bansa.

**Paalala:** Ang inyong administrator ang magbibigay sa inyo ng lahat ng kailangan upang maka Login. Kung kayo ay patuloy na hindi makapag login, makipag-ugnayan sa inyong supervisor o sa administrator ng ahensya.

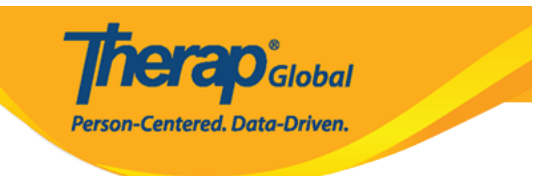

#### English -

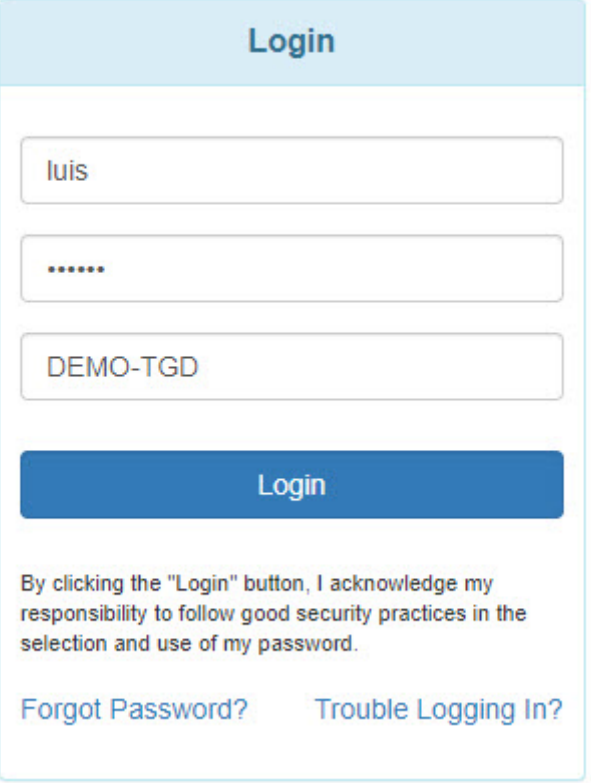

3. Kapag nailagay niyo na ang inyong login name, password at ang provider code. I-click ang **Login button** upang makapasok sa Therap system.

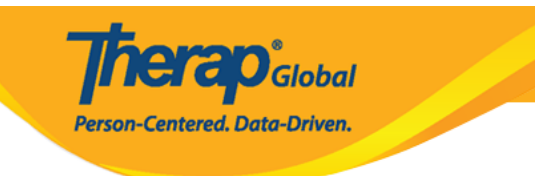

#### English -

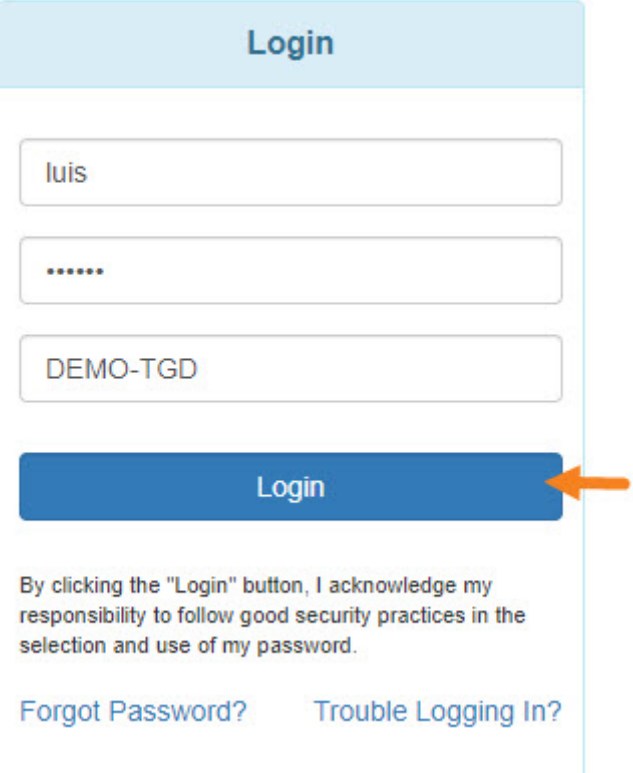

**Paalala:** Ang mga bagong gagamit ng Therap ay pinapayuhang palitan agad ang pansamantalang password naibinigay ng administrator. Sa Change Password page, ilagay ang ginamit na password sa pag log-in, pagkatapos ay ilagay ang nais na bagong password. Kapag tapos na, i-click ang **Change password** upang mapalitan at magamit na ang bagong password.

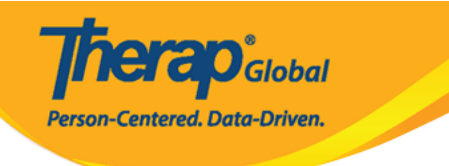

## Note: For security reasons, you need to change your password. **Login Name** luis \* Current  $......$ Password **New Password** Weak Medium Strong ........  $*$  Confirm New ........ Password **Password Policy**  $\checkmark$ Change Password **Back**

4. Pagka-login at nakapasok na sa system, makikita ang **Dashboard** page.

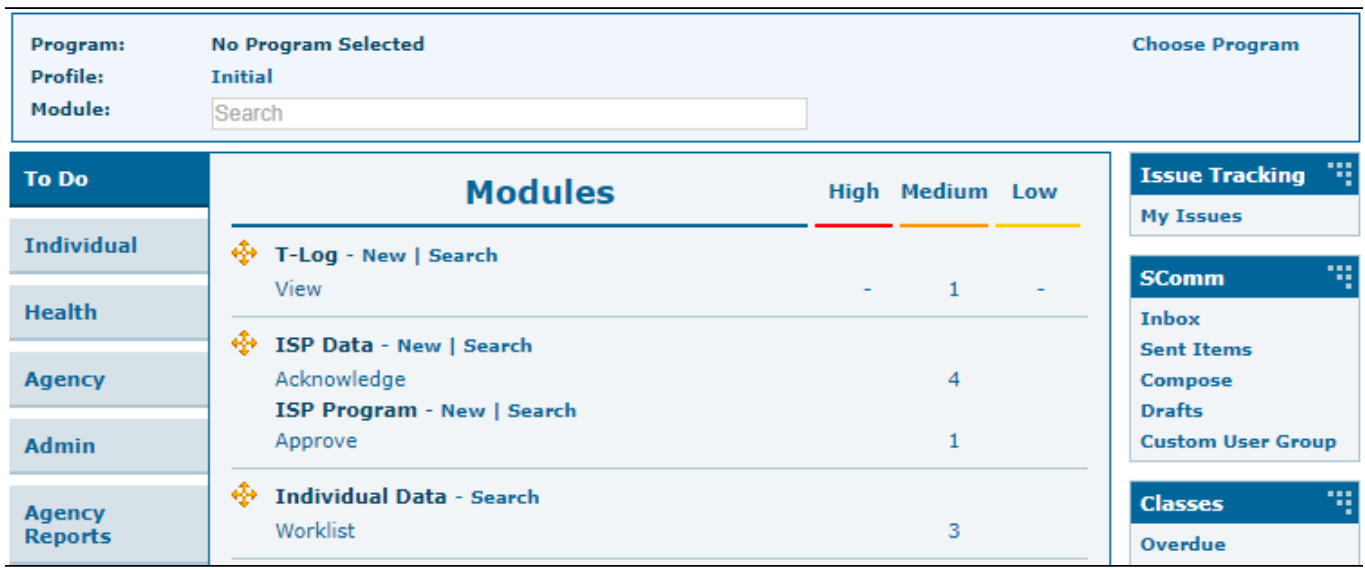

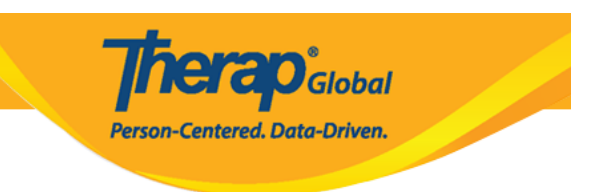

## 5. Kung hindi ka makapasok, ikaw ay dadalhin sa screen na ito.

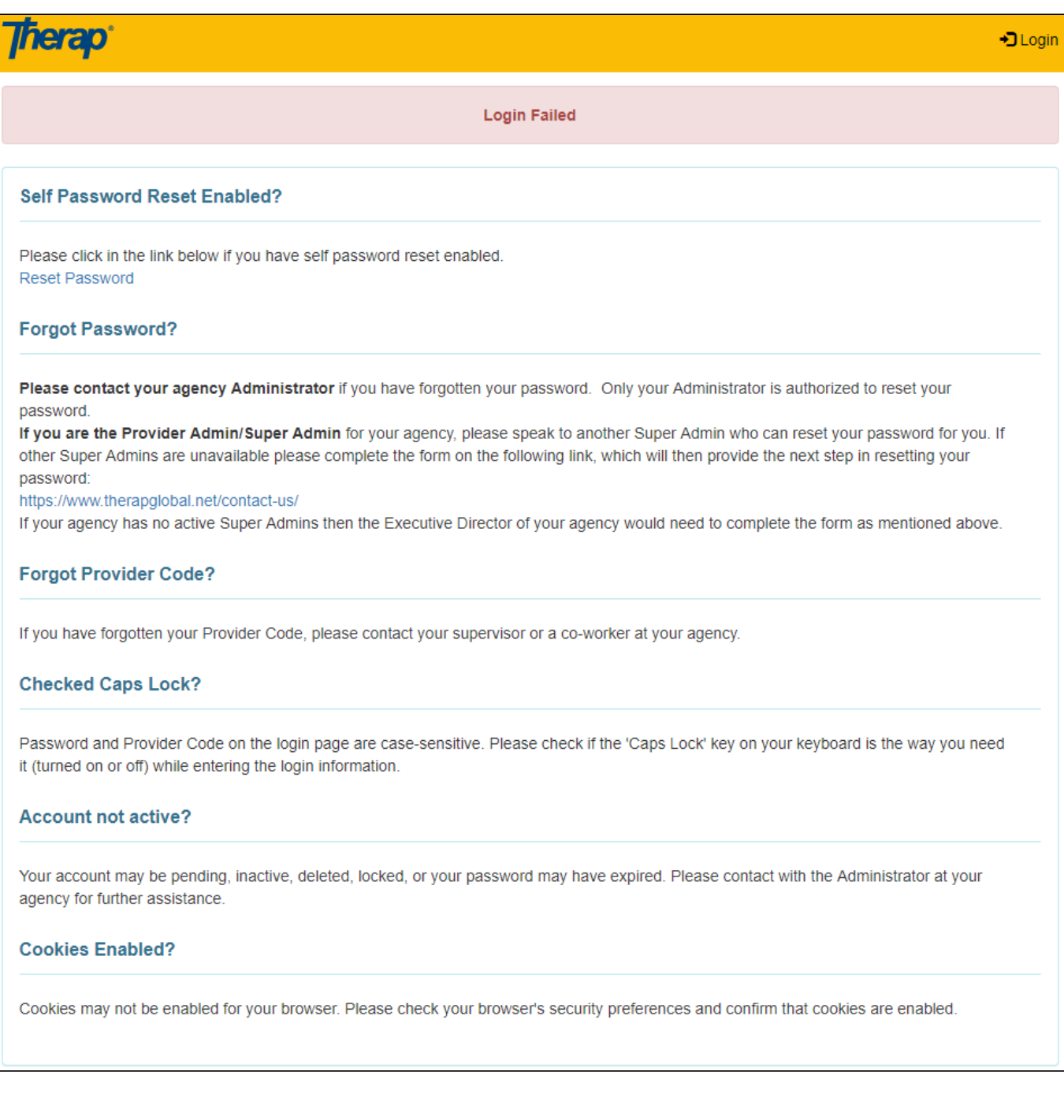

6. I-click muli ang **Login** button sa kanang bahagi sa itaas at ikaw ay babalik sa login page

## upang subukan muling pumasok.

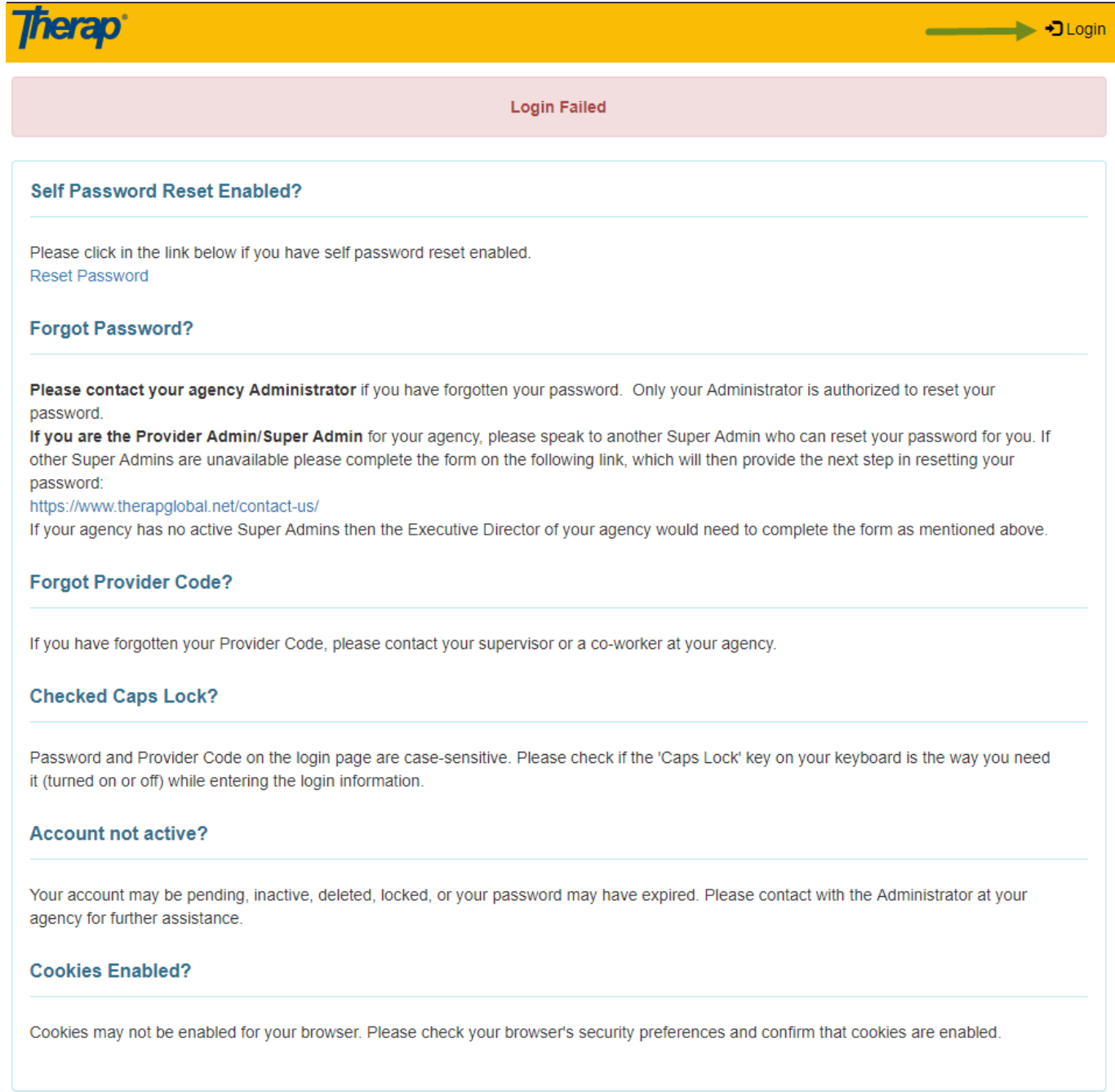

**Therap**<sub>Global</sub>

-<br>Person-Centered. Data-Driven.

**Paalala:** Makikita din sa screen ang menu button. Maaari itong i-click upang makapunta sa

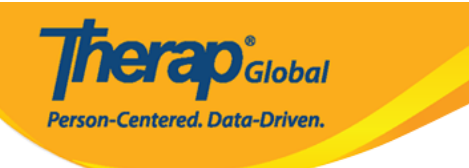

#### Login button.

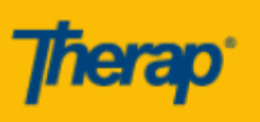

**Login Failed** 

#### **Self Password Reset Enabled?**

Please click in the link below if you have self password reset enabled. **Reset Password** 

## **Forgot Password?**

Please contact your agency Administrator if you have forgotten your password. Only your Administrator is authorized to reset your password. If you are the Provider Admin/Super Admin for your agency, please speak to another Super Admin who can reset your password for you. If other Super Admins are unavailable please complete the form on the following link, which will then provide the next step in resetting your password:

https://www.therapglobal.net/contact-us/ If your agency has no active Super Admins then the Executive Director of your agency would need to complete the form as mentioned above.

## **Forgot Provider Code?**

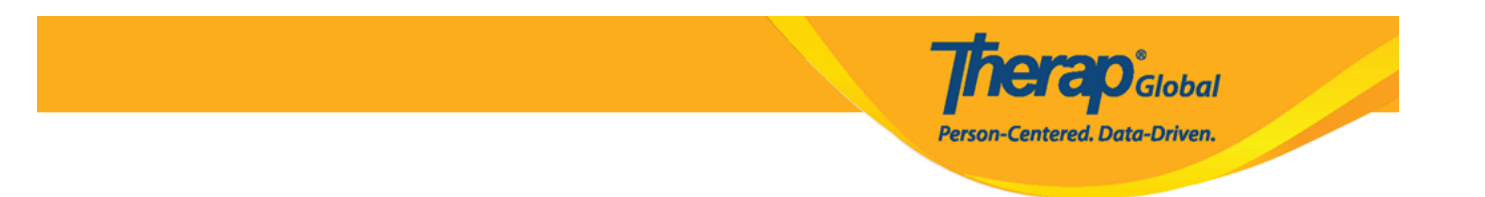

I-Click ang **Login** at ikaw ay dadalhin sa login page upang subukan muli.

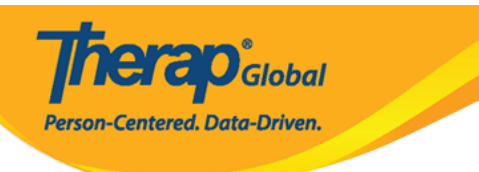

Ξ

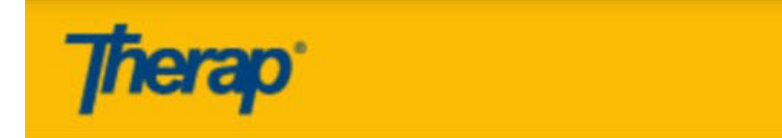

Login

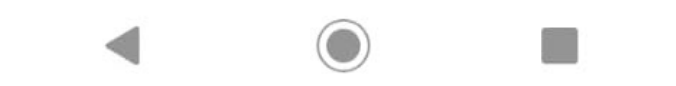

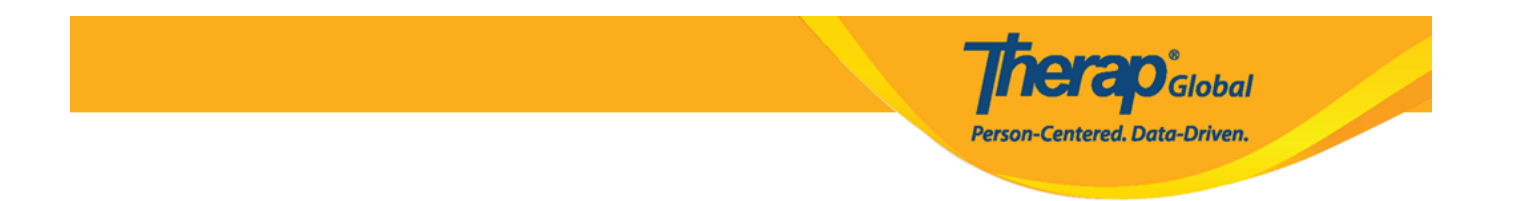

**Paalala:** Kung patuloy na nahihirapan mag login, humingi ng tulong mula sa inyong supervisor o sa Administrador ng ahensya.